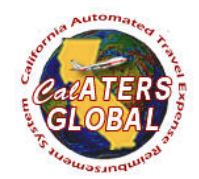

# **FORGOT USER ID OR PASSWORD**

## **PURPOSE**

This document will provide step by step instructions for users to go through the process of attaining their CalATERS User ID and/or resetting their CalATERS password.

### **ASSUMPTIONS**

The user has completed the New User Registration process.

#### **TARGET AUDIENCE**

All registered CalATERS Users

## **FORGOT USER ID**

1) If you forgot your CalATERS User ID, you will need to contact your department's CalATERS Help Desk to retrieve your user ID at [Help Desk](https://www.sco.ca.gov/calaters_global_helpdesk.html) Contacts.

#### **FORGOT PASSWORD**

2) Go to the CalATERS Global website at [https://www.sco.ca.gov/calaters\\_global.html.](https://www.sco.ca.gov/calaters_global.html)

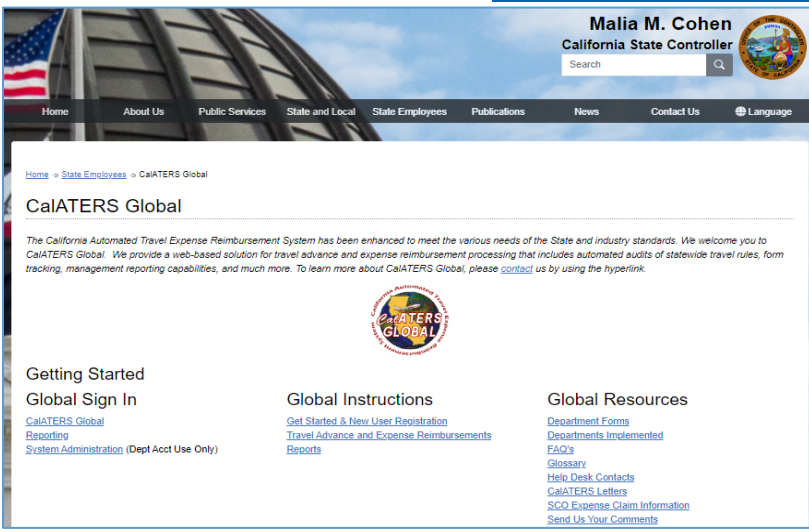

3) Select the **CalATERS Global** link located under the title 'Global Sign In'.

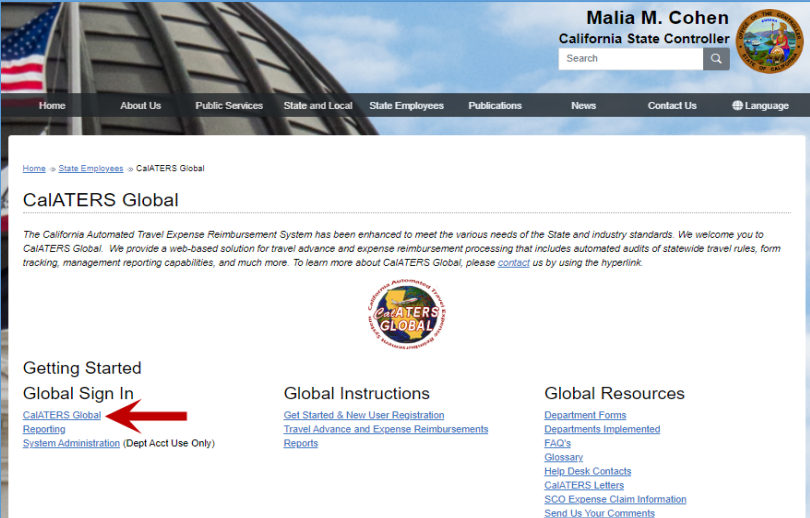

4) After the CalATERS Global Sign In window appears, select the **Click here for assistance** link.

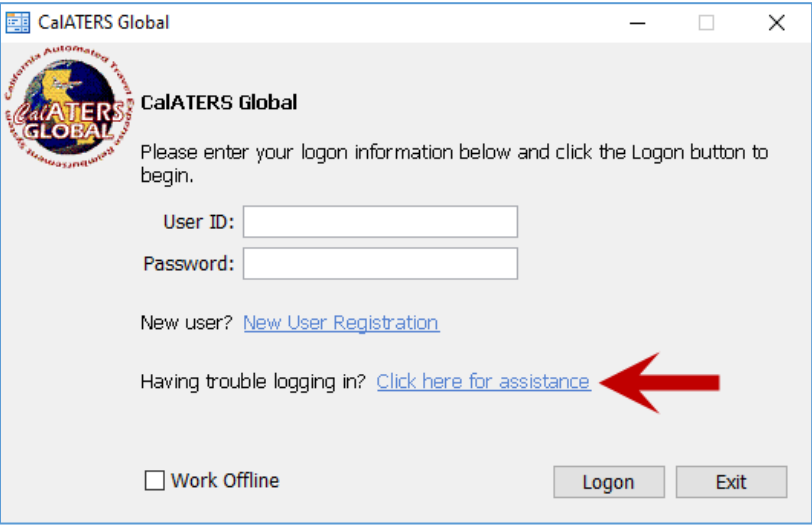

5) Sign in problems screen window will appear, please select **Password Retrieval Request** link.

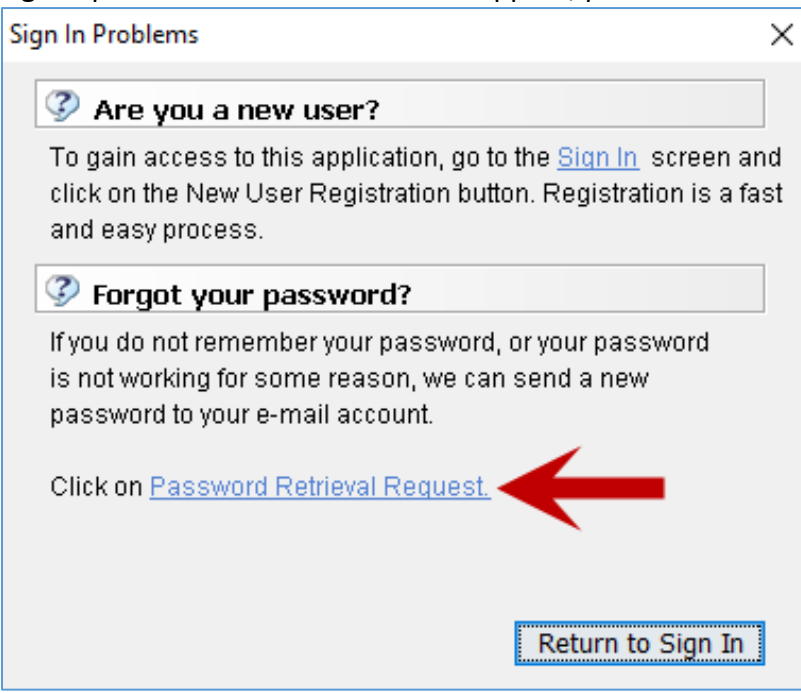

6) Enter your **Last** and **First** name. Then select the **Look Up** button.

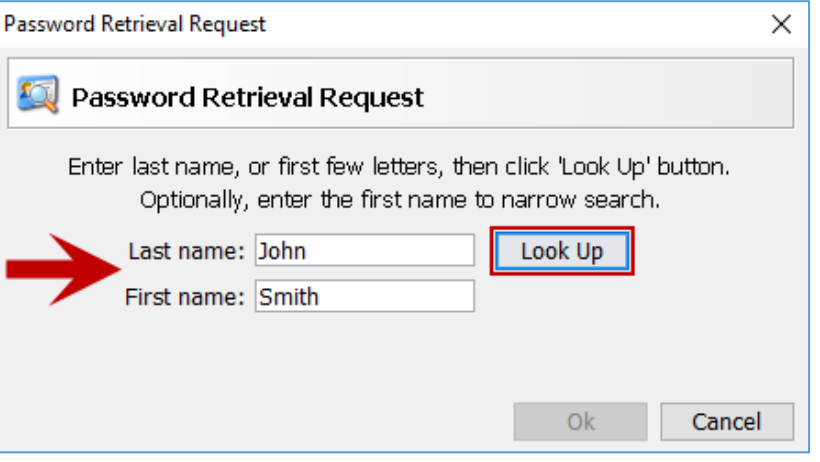

7) Select your **name** and click **Ok**.

Note: If you have a common last name, you can use the find search field as a filter. By typing in the first name, you will get names that start with your first name and have the same last name. If you see multiple common names appear (Ex: John Smith), you can expand the email address section to look for your email address.

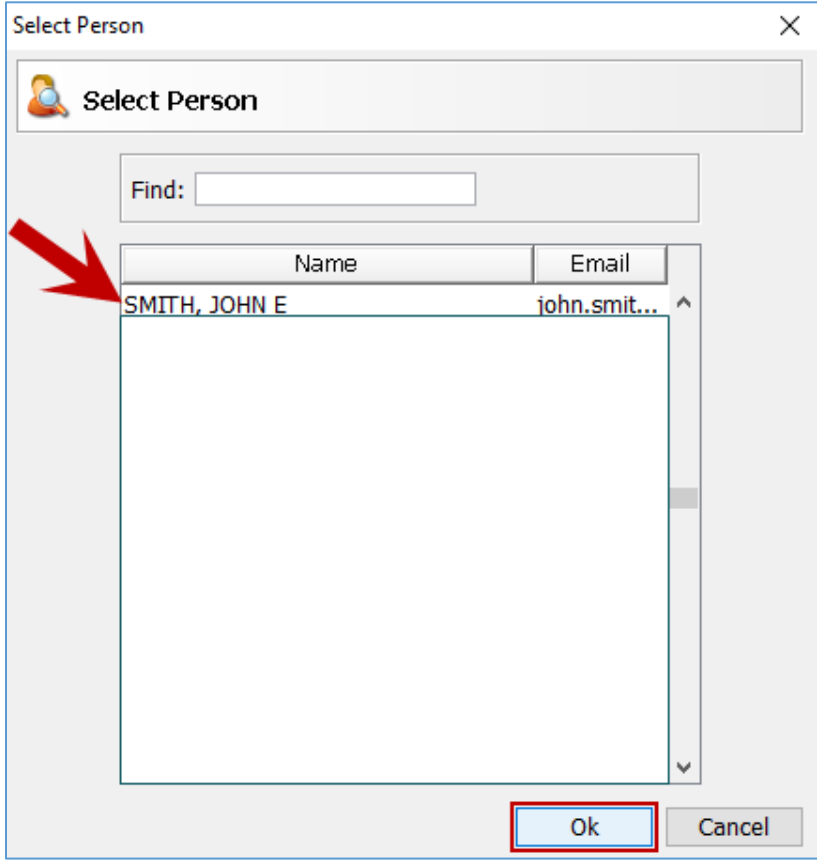

8) Once you have selected your **name** and verified the email address, you will be prompted to confirm that you want a temporary password sent to the following name. Select the **Ok** button**.**

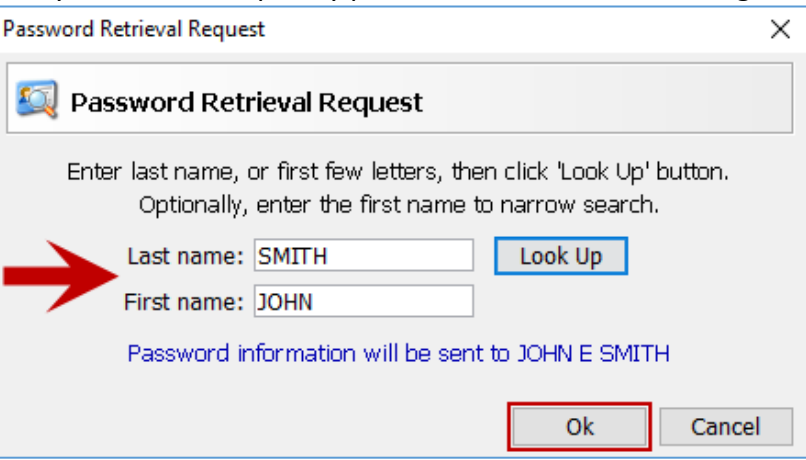

# 9) You will then get a **Password Request Successful** prompt, select the **Ok** button.

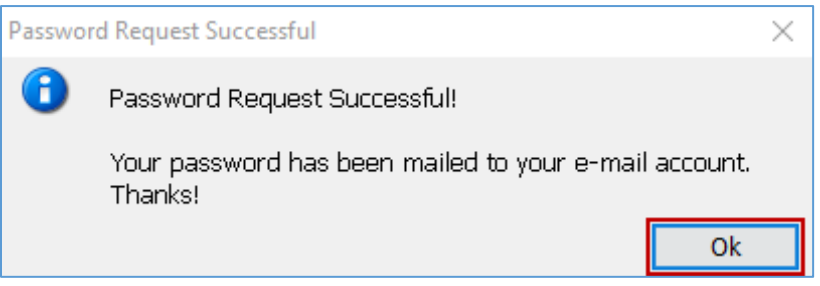

10) Select **Return to sign in** button to close the window and return to the Logon screen.

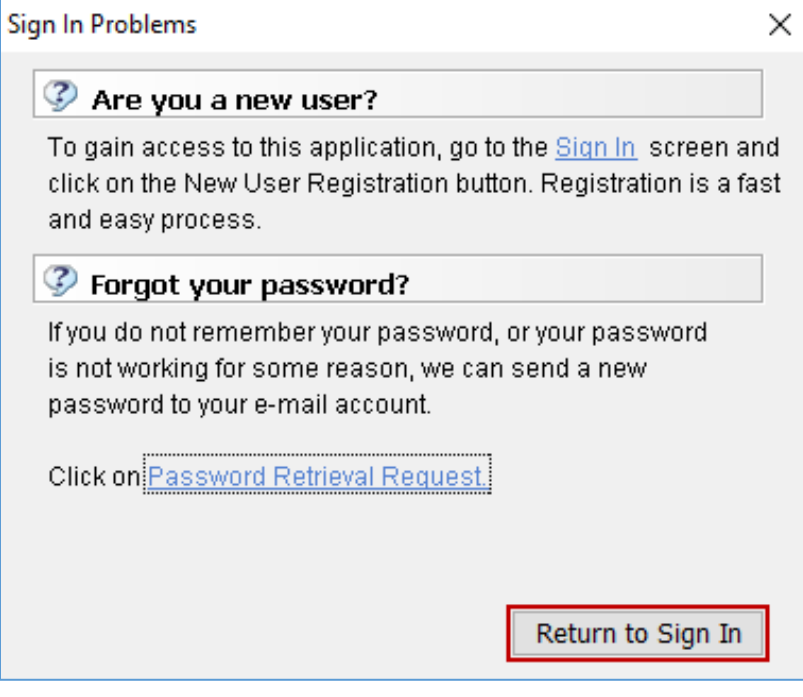

11) Once the password has been requested, a system generated email will be sent to the **e-mail address indicated in your CalATERS profile**.

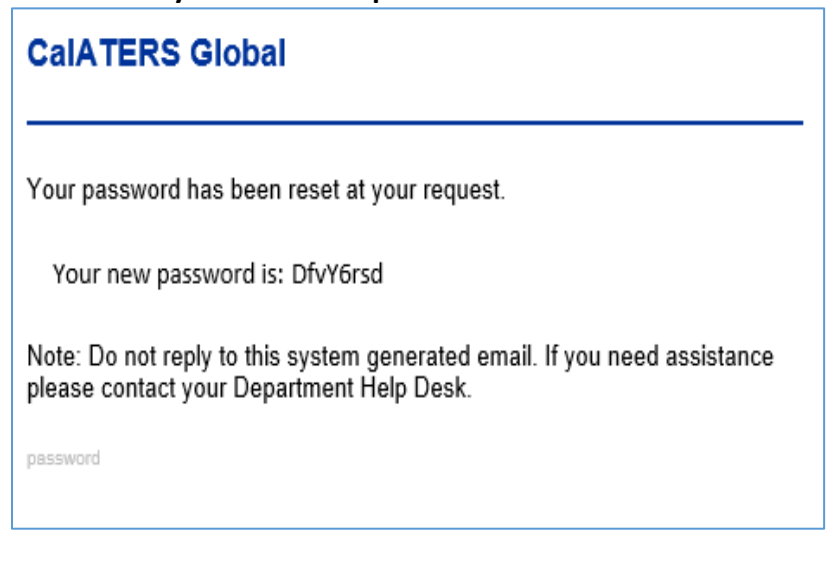